# **Mac OS X v10.5 Leopard Installation and Setup Guide**

*If you already have Mac OS X v10.3 or later installed on your computer:* All you need to do is upgrade to Leopard. See "Upgrading Mac OS X" on page 1.

*To install a fresh system, erase your hard disk before installing Mac OS X, or install additional software:* Go to "Custom Installations" on page 4*.*

To find out what version of Mac OS X you have installed on your computer, choose Apple  $(\bullet)$  > About This Mac.

# Upgrading Mac OS X

Upgrade to Leopard and start using its great new features. It's easy—just follow these steps.

*WARNING:* If you're installing Mac OS X on your current Mac OS X startup disk, let the installer finish. If you quit, you may not be able to start up using your current Mac OS X startup disk.

## **Step 1: Insert the Mac OS X Install disc**

Double-click the Install Mac OS X icon, and then click Restart. The installer opens automatically when your computer restarts.

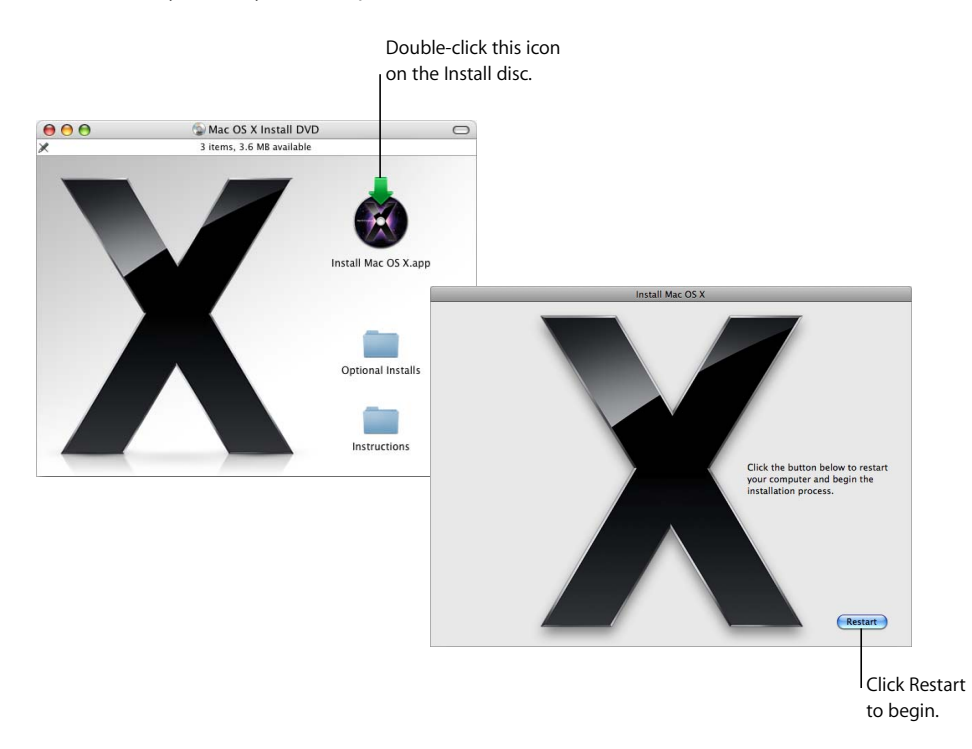

#### **Step 2: Follow the onscreen instructions**

Select the language you want to use, and then click the forward arrow. The Welcome screen appears.

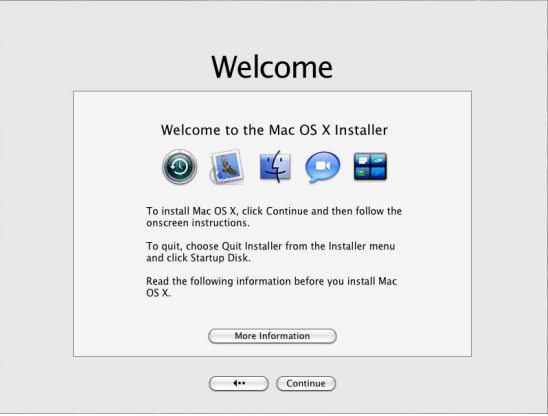

**2** 

The installer guides you through the installation process:

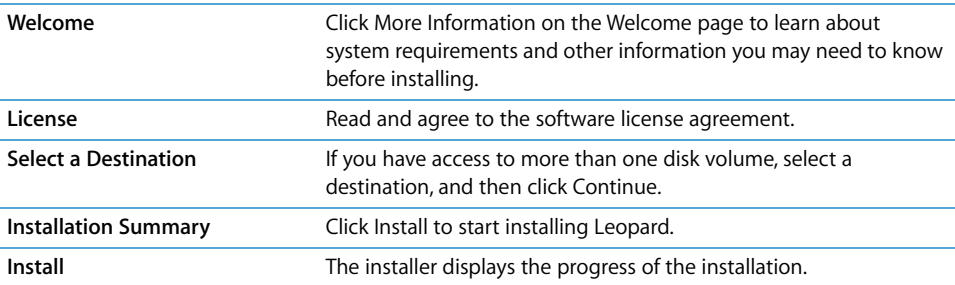

That's it. Enjoy using Mac OS X Leopard!

# Custom Installations

This section tells you how to install Mac OS X if you want to:

- Install Mac OS X on your computer for the first time
- Archive your current Mac OS X system
- Erase your hard disk before installing Mac OS X
- Install additional software available on the Mac OS X Install disc

# **Preparing for Installation**

**4** 

If you plan to erase your hard disk or archive your current system without preserving your users and network settings, you'll need to note your current network settings to make it easier to get connected again after installing Mac OS X. Go to System Preferences > Network, and then check for these settings:

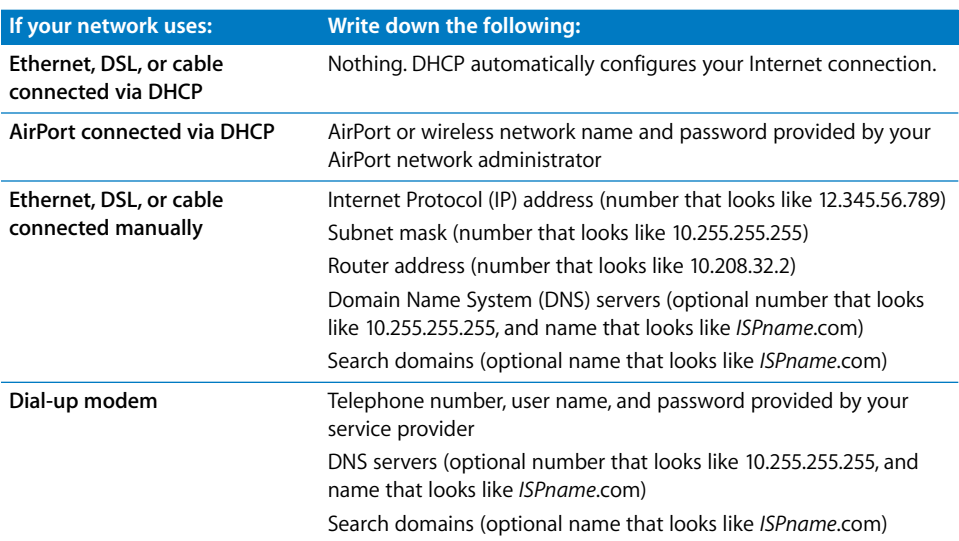

# **Installing Mac OS X**

To begin a custom installation of Mac OS X Leopard, follow these steps.

*WARNING:* If you're installing Mac OS X on your current Mac OS X startup disk, let the installer finish. If you quit, you may not be able to start up using your current Mac OS X startup disk.

## **Step 1: Insert the Mac OS X Install disc**

Double-click the Install Mac OS X icon, and then click Restart. The installer opens automatically when your computer restarts.

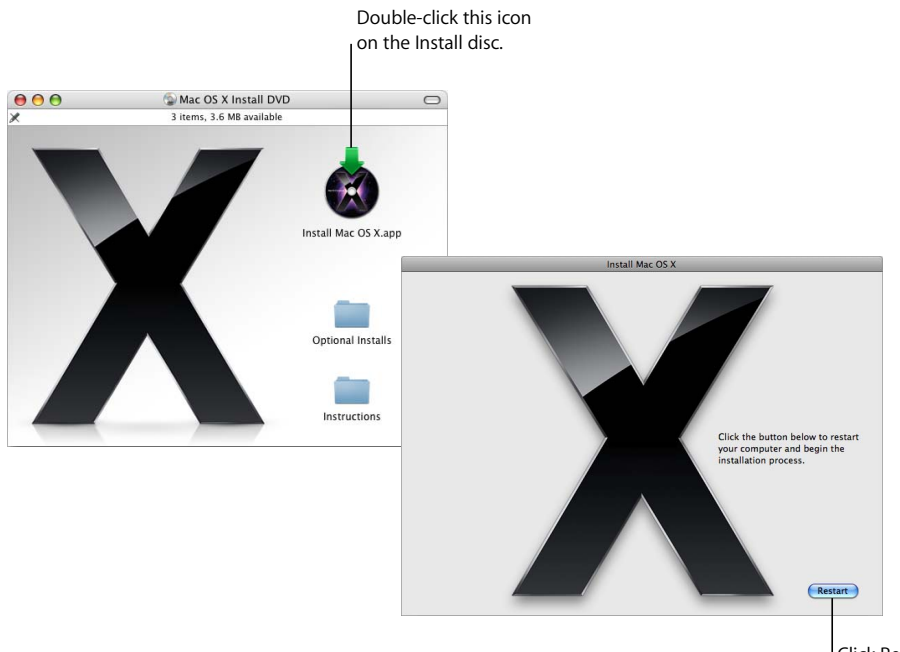

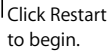

#### **Step 2: Follow the onscreen instructions**

Select the language you want to use, and then click the forward arrow. The Welcome screen appears.

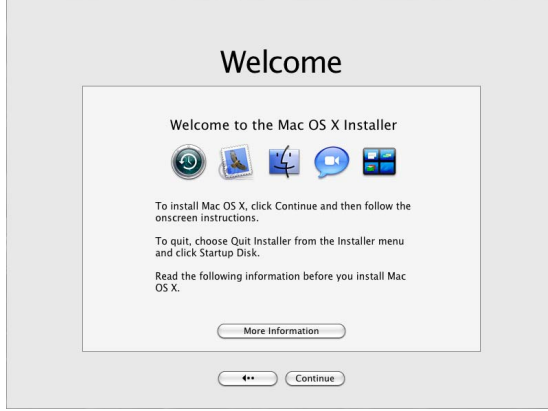

The installer guides you through the installation process. Refer to the sections that follow for information about selecting a destination when you have more than one volume, selecting installation options, and selecting additional software to install.

#### **Step 3: Select a destination**

On the "Select a Destination" pane, select the volume on which you want to install Mac OS X. The screen tells you how much space is required for installation.

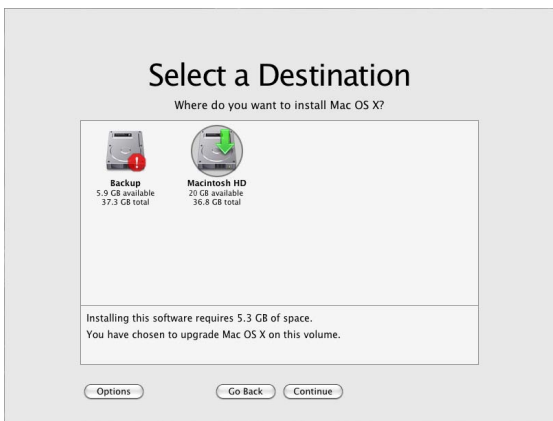

**6** 

#### **Step 4: Select how you want to install Mac OS X**

Click the Options button to select "Archive and Install" or "Erase and Install." One of the following screens appears:

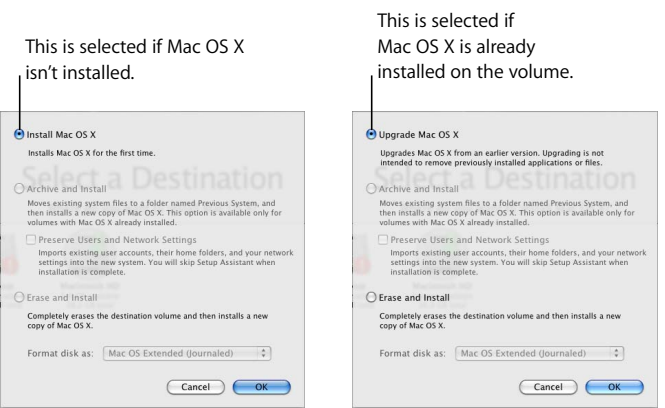

Select how you want to install Mac OS X, and then click OK. Click Continue when you're ready to proceed to the next pane.

## **Install Mac OS X**

This option appears if you don't have Mac OS X installed on your computer or you have an early version of Mac OS X (v10.2.8) that can't be upgraded. Select this option to install Leopard on your computer.

#### **Archive and Install**

Select this option if you want to install a fresh system on your computer.

"Archive and Install" moves your existing Mac OS X system files to a folder named Previous System, and then installs a new copy of Mac OS X on the selected volume. Mac OS X–installed applications, such as Address Book and Safari, are archived, and new versions are installed in the Applications folder.

Unless you choose "Preserve Users and Network Settings," user accounts and their home folders are also archived in the Previous System folder.

Select the "Preserve Users and Network Settings" checkbox to import your existing user accounts, home folders, and network settings into the new system. User accounts include such things as:

- Home folders and their contents
- Preference settings
- Address Book databases
- Browser favorites
- Network settings and locations

"Preserve Users and Network Settings" also copies the existing Shared folder in the Users folder to your new system.

*Note:* You can't start up your computer using the Previous System folder, but settings, preference files, fonts, plug-ins, and other items remain available in case you need them.

Some applications, plug-ins, and other software may have to be reinstalled after an "Archive and Install." Fonts that were installed in the Fonts folder in the top-level Library folder can be installed in your new system by copying them from the Previous System folder.

#### **Erase and Install**

This method completely erases the destination volume, and then installs a new copy of Mac OS X.

*WARNING:* If you erase the destination volume, everything on the volume-your user accounts, network settings, and all of your files and folders—will be deleted. If necessary, quit the installer and back up your files before you erase the destination volume.

## **Step 5: Select additional software packages to install**

The default installation contains all the software you need to use Mac OS X. However, the Mac OS X Install disc contains additional software—such as printer drivers, fonts, and language translations—that you may want to install. To see the available packages, click Customize on the Install Summary screen.

The Custom Install pane appears, as shown on the following page. Click the arrows to reveal specific components. Select the software you want to install, and then click Done.

*Note:* You can always use the Mac OS X Install disc to install additional software packages later.

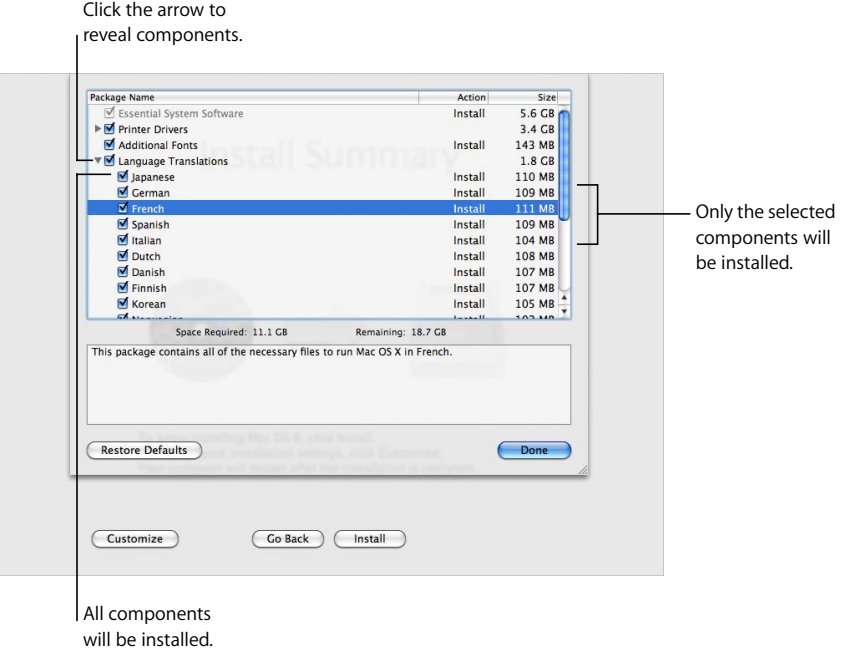

When you're ready to install Mac OS X and the selected software, click Install on the Install Summary screen.

# Setting Up Mac OS X after a new installation

Read this section if you installed Mac OS X for the first time or if you performed a custom installation that didn't preserve your user and network settings.

After installing Mac OS X, the installer restarts your computer. Mac OS X Setup Assistant appears to help you set up your new system. The setup assistant guides you through the process of transferring information, creating an Apple ID and .Mac membership, creating your user account, setting up your Internet connection, and registering your copy of Mac OS X.

## **Transferring Information From Another Mac or Volume**

The setup assistant can help you transfer information from another Mac OS X computer or volume to your new Mac OS X system. If you choose to transfer information, you will be asked to select which items you want transferred. You can transfer user accounts, network and other settings, applications, and files and folders. Some transferred applications may not work and will have to be reinstalled.

*Note:* You don't have to transfer information during installation. You can use Migration Assistant, a utility installed with Mac OS X Leopard, to transfer applications, files, and folders from another computer or volume at any time.

#### **Creating a User Account**

The user account you create during installation is an administrator of your computer. You'll be asked to create a user name and password. It's important to remember exactly how you enter them, including capitalization. You may need to use both to log in to your computer or to perform administrative tasks, such as installing new software.

## **Setting Up Your Internet Connection**

The setup assistant makes it easy to set up your connection to the Internet. If you don't have an Internet connection, you can get one from an Internet service provider (ISP).

*Note:* If you aren't able to connect to the Internet during setup, you can always use the Network Setup Assistant to get connected later. Open System Preferences, click Network, and click "Assist me."

If you have an existing Internet connection, you may want to gather information about it before installing Mac OS X. That way you can be prepared to set up your connection using the setup assistant.

The connection information you need is available on your computer in the following locations:

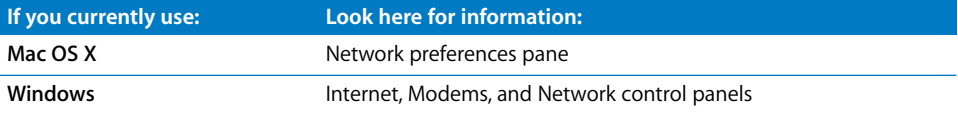

The following table lists the information you'll need to connect to the Internet:

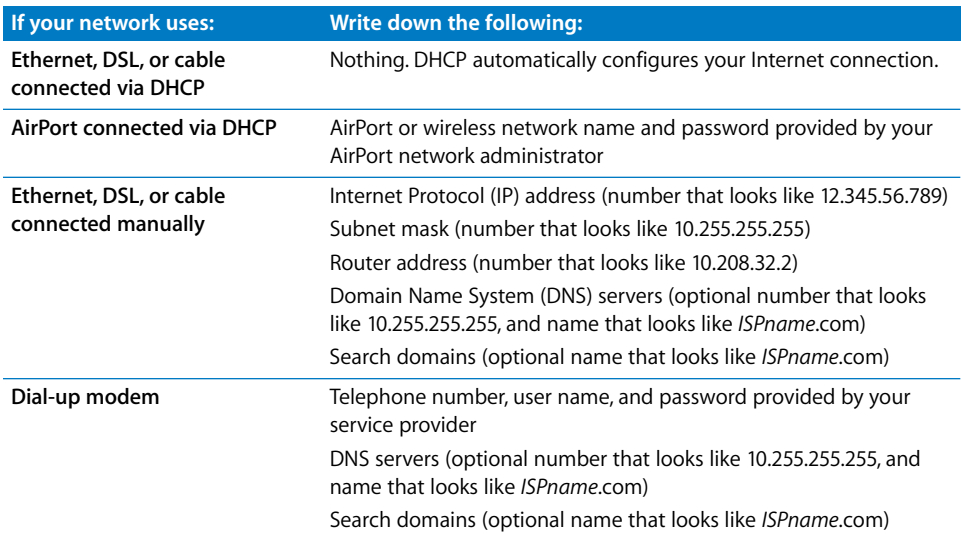

If you already have a .Mac membership, keep your member name and password handy during setup. If you don't remember your .Mac password, visit the .Mac website (www.mac.com).

If you don't know your connection information, contact your Internet service provider, network administrator, or the person who administers your home network.

# Setting Up Your Email Account

If you already have an email account, you just need your email address (for example, tclark3@mac.com) and password to set up your account in Leopard.

The first time you open Mail, the Mail setup assistant appears to help you set up your email accounts.

# Backing up your system using Time Machine

After you've installed Leopard, connect an external drive to your computer and use Time Machine to make an up-to-date copy of everything on your computer.

# Restoring your System

If you need to install Leopard again and you've created a Time Machine backup, use the Restore Utility to restore everything on your computer to its previous condition.

#### **Step 1: Insert the Mac OS X Install disc**

Double-click the Install Mac OS X icon, and then click Restart. The installer opens automatically when your computer restarts.

#### **Step 2: Choose Restore System From Backup**

Choose Restore System From Backup from the Utilities menu, and then click Continue on the screen that appears.

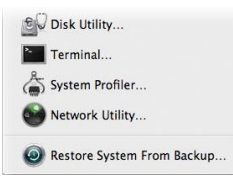

*WARNING:* Restoring your system erases all the contents of the volume you select.

#### **Step 3: Select a backup source**

Select the volume that contains the Time Machine backup you want to restore, and then click Continue.

After you restore your system, your computer restarts using the volume on which you restored your settings and data.

# Answers to Common Questions

Use the following sections to find answers to questions you may have about installing and using Mac OS X.

## **Installing Mac OS X**

**You want to quit the installer.**

- **1** Choose Mac OS X Installer > Quit Mac OS X Installer, and then click Startup Disk.
- **2** Select the startup disk you want to use, and then click Restart.

*WARNING:* If you're installing Mac OS X on your current Mac OS X startup disk, let the installer finish. If you quit, you may not be able to start up using your current Mac OS X startup disk.

#### **You want to use the keyboard instead of the mouse.**

You have full keyboard access while using the installer and Mac OS X Setup Assistant. Press the Tab key to highlight buttons, pop-up menus, and other options. Press the Down Arrow key to open pop-up menus. Press the Space bar to select items.

#### **You're not allowed to start the installer.**

If your computer is connected to a network, your network administrator may prevent you from installing software or upgrading Mac OS X.

#### **The installer doesn't open.**

If the installer doesn't open, restart your computer while holding down the C key to start up your computer using the install disc.

If the installer still doesn't appear, restart your computer and hold down the mouse button or trackpad button to eject the disc. After your computer starts up, insert the Mac OS X Install disc. Use Startup Disk preferences to select the Install disc as your startup disk, and then restart.

#### **The installer can't repair your disk.**

If a message says the installer can't repair the disk, you may need to erase it. This deletes all the files on your disk.

*WARNING:* If you erase the destination volume, everything on the volume—your user accounts, network settings, and all of your files and folders—will be deleted. If necessary, quit the installer and back up your files before you erase the destination volume.

Before you erase your disk, you can quit the installer and back up desired files (copy them to another disk). When you're ready to erase the disk, open the installer, follow the instructions in "Custom Installations" on page 4, and select "Erase and Install."

#### **The installer can't update the hard disk driver.**

The installer can't update the drivers for non-Apple hard disks. Use the disk utility recommended by the manufacturer to update the disk's driver before installing Mac OS X. Make sure to use a version of the utility that's compatible with Mac OS X.

#### **The installation wasn't successful.**

If you were unable to install Mac OS X, try the following:

- Disconnect external devices you don't need during installation.
- Use Disk Utility to repair your hard disk.

After disconnecting unnecessary devices, start up from the Mac OS X Install disc. Select your language and click the forward arrow. To open Disk Utility, choose Utilities > Disk Utility. Select the volume on which you want to install, and click Repair Disk. After repairing any problems, quit Disk Utility and click Continue to try installing again.

If you were still unable to install Mac OS X, try installing one more time using the "Erase and Install" option. See "Custom Installations" on page 4.

### **Mac OS X installation was interrupted and you can't start up your computer.**

Restart your computer while holding down the mouse or trackpad button to eject the Install disc. Your computer may start up using the last system you were using. If it doesn't and you have another Mac OS system installed on your computer, restart your computer while holding down the Option key to select a startup disk.

If your computer doesn't start up this way, insert the Mac OS X Install disc in your computer and hold down the C key while restarting. Open Startup Disk preferences and select a startup disk.

#### **You need to reinstall Mac OS X.**

To reinstall this version of Mac OS X, select "Archive and Install" in the Options pane, and select the option to preserve your user accounts and network settings.

If you need to restore your computer's software, use the software disc that came with your computer. For help, see the user's guide that came with your computer.

#### **You want to install Mac OS X on more than one computer.**

Refer to the license agreement that came with your copy of Mac OS X.

# **Logging In to Mac OS X**

To "log in" means to access your computer using the name and password for a user account on the computer. Mac OS X is set up to log in automatically using the user account that you create when you set up Mac OS X.

#### **You can't log in to your computer.**

Make sure you're typing the name and password exactly the way they were created, including capitalization. If you still can't log in but you know the name and password of an administrator user (such as the first user you created), log in as the administrator and use Accounts preferences to change your password.

#### **You don't remember your password and need to reset it.**

If you don't remember your password and you have the Mac OS X Install disc, insert the disc and restart your computer while holding down the C key. When the installer appears, choose your language and click the forward arrow. Choose Utilities > Reset Password, and follow the onscreen instructions.

#### **Tips for creating a good password.**

Create a phrase that has meaning to you and pick the first letter of each word, or take out all the vowels. For better security, don't use an actual word; use at least eight characters; and include upper- and lowercase letters, numbers, and symbols. Here are some examples:

- "I love to shop for sandals in the Spring." (Il2s4sitS)
- "I work 8 hours a day." (wrk8hrsdy)
- "My son Aiden is three years older than my daughter Anna." (M\$8ni3y0tmd@)

#### **You can't log in to your remote user account.**

If you are logging in to a server to access your user account and you can't log in, contact your system administrator.

# Getting Information About Mac OS X

To get answers to your questions about using Mac OS X, use Mac OS Help. You'll find information about what's new in Mac OS X and you can get help with customer issues. Mac OS Help contains thousands of pages of helpful information. Use the search feature to quickly find your topic of interest, or click Index and look for your topic there.

#### **To use Mac OS Help:**

- **1** In the Finder, choose Help > Mac Help.
- **2** Type your question in the text box and press Return.

To get help for an application that's included with Mac OS X, choose the Help menu for the application while you're using it.

# **Getting Help On the Internet**

To get help on the Internet, visit the Apple website at www.apple.com.

The Apple website provides lots of information about Mac OS X. No matter what your interest is, you'll find help from Apple or the community of Mac users.

When you visit the Apple website, check out these areas:

- Click Mac to find lots of ideas for what you can do using Mac OS X and information about new applications available for Mac OS X.
- Click Support to visit the Apple Support area, where you'll find support and technical information about all Apple products. Here you can:
	- Enter text in the Search field and click the magnifying glass button to search thousands of articles about Apple products. Click Advanced Search to perform more specific searches.
	- Click Downloads for Apple software updates.
	- Click Manuals or Specifications to get PDF files of manuals and other information about Apple products.
	- Click Discussions to find answers from or post questions to other Mac users.

© 2007 Apple Inc. All rights reserved. Apple, the Apple logo, AirPort, Mac, and Mac OS are trademarks of Apple Inc., registered in the U.S. and other countries. Finder and Safari are trademarks of Apple Inc. .Mac is a service mark of Apple Inc.

019-1039 10/2007